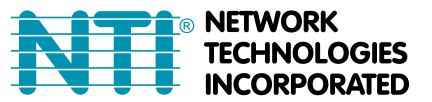

# **IP CAMERA CONFIGURATION IN ENVIROMUX WEB INTERFACE**

The IP cameras in the chart below can be used to take snapshots and attach them to alert messages sent to users. All of the below listed models are compatible with the E-16D/5D/2D and the E-MICRO-T(RHP) (requires firmware version 3.11 and later).

The images that are attached will be at the default resolution for each camera:

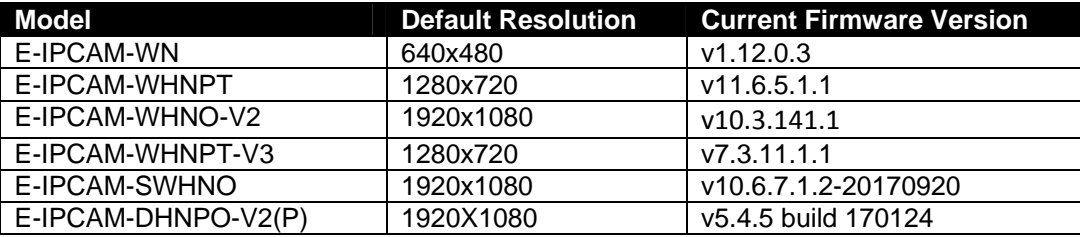

#### **For model E-IPCAM-WN ONLY:**

 To configure the IP camera to capture this image, enter the following in the "**Image URL**" box on the "**Configure IP Cameras**" page of the ENVIROMUX Web Interface.

*<IP ADDRESS>/*image/jpeg.cgi

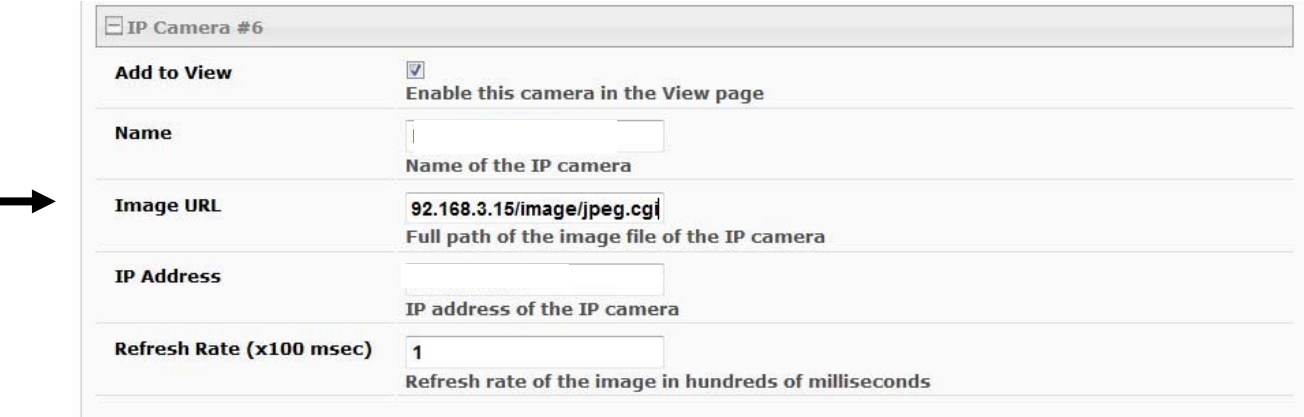

#### **For model E-IPCAM-WHNPT-V3 and E-IPCAM-WHNO-V2 ONLY:**

 To configure the IP camera to capture this image, enter the following in the "**Image URL**" box on the "**Configure IP Cameras**" page of the ENVIROMUX Web Interface.

*<IP ADDRESS>/*cgi-bin/hi3510/tmpfs/auto.jpg

Be sure to put a checkmark in "**Enable HTTP Auth**", enter the HTTP Auth Username (default is "admin") and enter the password you assigned when you setup the camera (default is "admin").

## **Configure IP Cameras**

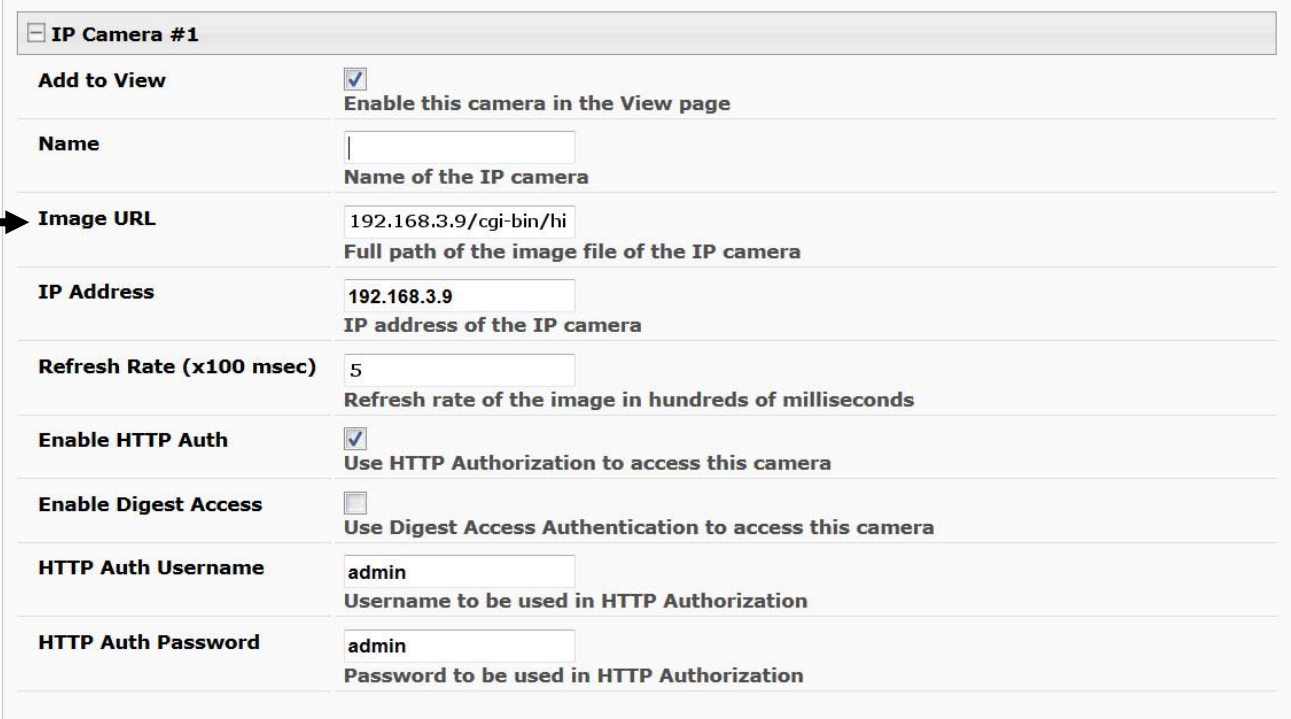

#### **For model E-IPCAM-DHNPO-V2(P) (Model -V2P includes a power supply)**

To configure the IP camera to capture an image, enter the following in the "**Image URL**" box on the "**Configure IP Cameras**" page of the ENVIROMUX Web Interface.

#### *<IP ADDRESS>/streaming/channels/1/picture*

Be sure to put a checkmark in "**Enable HTTP Auth**", enter the HTTP Auth Username (default is "admin") and enter the password you assigned when you setup the camera (there is no default, you must assign this).

**Note: Be sure to set the Refresh Rate for this camera at 10 or above.** 

#### **For model E-IPCAM-SWHNO and E-IPCAM-WHNPT:**

To configure the IP camera to capture this image, enter the following in the "**Image URL**" box on the "**Configure IP Cameras**" page of the ENVIROMUX Web Interface.

<IP ADDRESS>/tmpfs/auto.jpg

Be sure to put a checkmark in "**Enable HTTP Auth**", enter the HTTP Auth Username (default is "admin") and enter the password you assigned when you setup the camera (default is "admin").

#### **Configure IP Cameras**

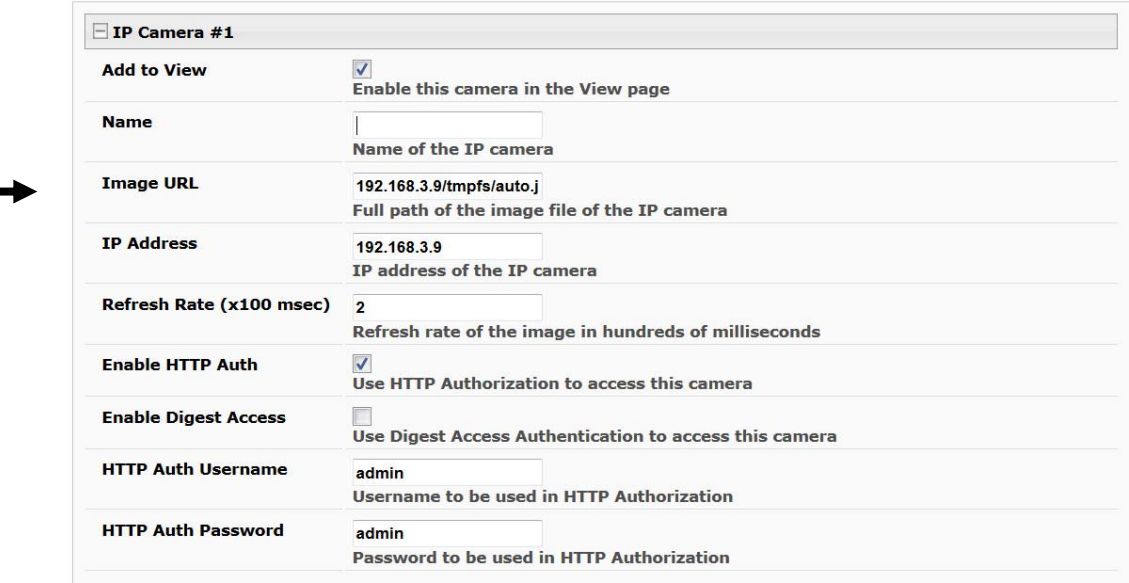

# **Access Individual Camera Settings**

### **E-IPCAM-WN**

To access the **E-IPCAM-WN** web interface to change its settings:

1. Connect the AC adapter to the camera to power it ON.

2. Connect an Ethernet cable between the camera and an available port on a router (connected to your network), or directly to a PC.

3. Open a browser (Internet Explorer, Firefox, etc) on that PC and enter the default IP **192.168.0.20.** 

4. Enter the user name "**admin**". Leave the password field blank.

5. Click "OK".

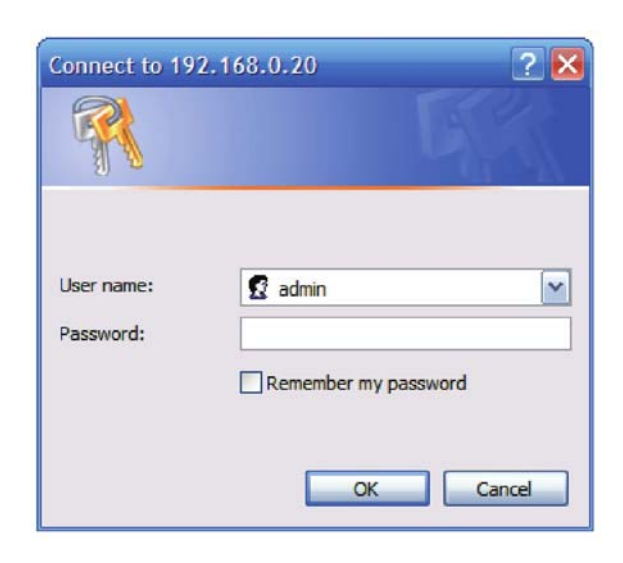

## **E-IPCAM-DHNPO-V2(P)**

To access the **E-IPCAM-DHNPO-V2** web interface to change its settings:

1. Connect the camera to a POE connected Ethernet cable to power it ON, or if it is a E-IPCAM-DHNPO-V2P, connect the supplied 12VDC power supply. The Ethernet cable must be connected to the same local network your PC is connected to.

**Note: By default, this camera obtains an IP address from a DHCP server on the local network. To find the IP address of the camera, consult the DHCP client list on the DHCP server of your wireless router or use the search tool (SADP.exe available from our [website\)](http://www.networktechinc.com/ip-camera.html) and follow the instructions. (See image at bottom of page.)** 

2. Open a browser (Internet Explorer, Firefox, etc) on that PC and enter the IP address found with the search tool.If no DHCP server exists, the default IP will be **192.168.1.64.**

3. The first time you do this, the Activation window will pop up. Assign a password. The password must contain a minimum of 8 characters, including upper case letters, lower case letters, numbers, and special characters Be sure to make note of it after entering it. Then click "OK".

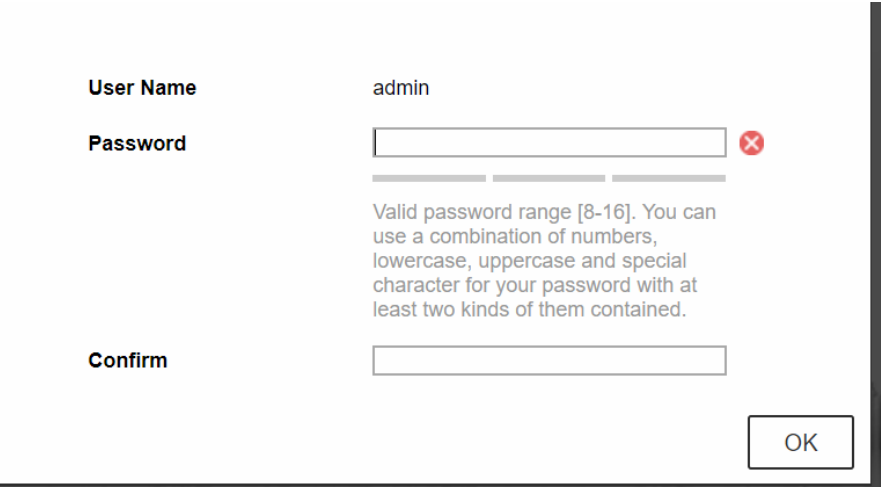

If you are using the SADP discovery tool to identify the IP address of the **E-IPCAM-DHNPO-V2**, you will be able to assign the password from the discovery tool window (below).

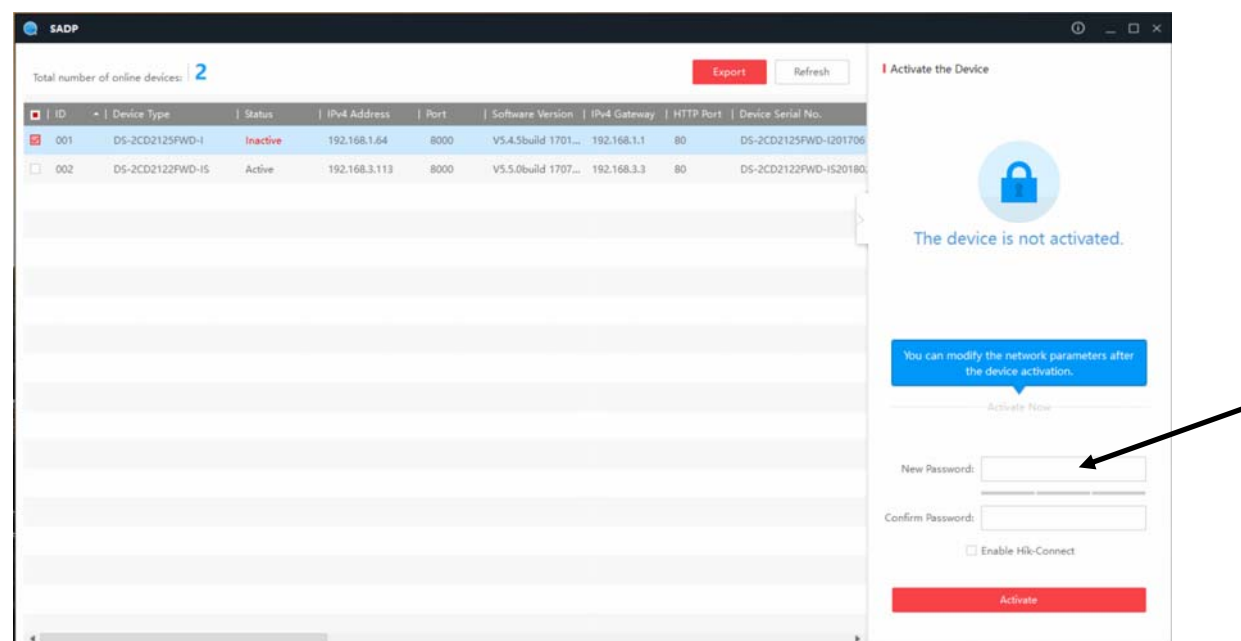

4. After the initial login and password assignment, the login screen will look like this.

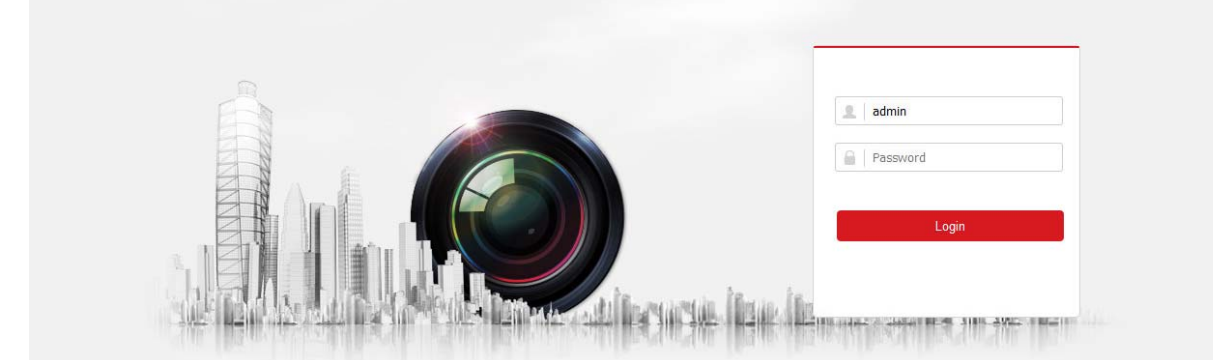

5. Enter the username and assigned password. Then click "Login".

You now have access to all internal settings of the camera.

## **E-IPCAM-SWHNO (and E-IPCAM-WHNPT)**

To access the **E-IPCAM-SWHNO** web interface to change its settings:

1. Connect the AC adapter to the camera to power it ON. Wait 30 seconds.

2. Connect an Ethernet cable between the camera and an available port on a router (connected to your network), or directly to a PC.

**Note: By default, this camera obtains an IP address from a DHCP server on the local network. To find the IP address of the camera, consult the DHCP client list on the DHCP server of your wireless router or use the discovery tool (HiP2P Client\_Setup\_v6.0.3.2.exe) and follow the instructions found in the eipcam-swhno.zip available on our [website.](http://www.networktechinc.com/ip-camera.html) However, if there is no DHCP server available, or if you are connecting the camera directly with your PC without another device in-between, the static default IP address of this camera is 192.168.1.88.** 

3. Open a browser (Internet Explorer, Firefox, etc) on that PC and enter the default IP **192.168.1.88.** 

4. The login window will pop up.

5. Enter the default user name "admin" and default password "admin" (all lowercase letters).

6. Click "OK".

7. You will be presented with a login selection method. For this installation, select "Intelligent mode, suitable for IE, Google, Firefox browser".

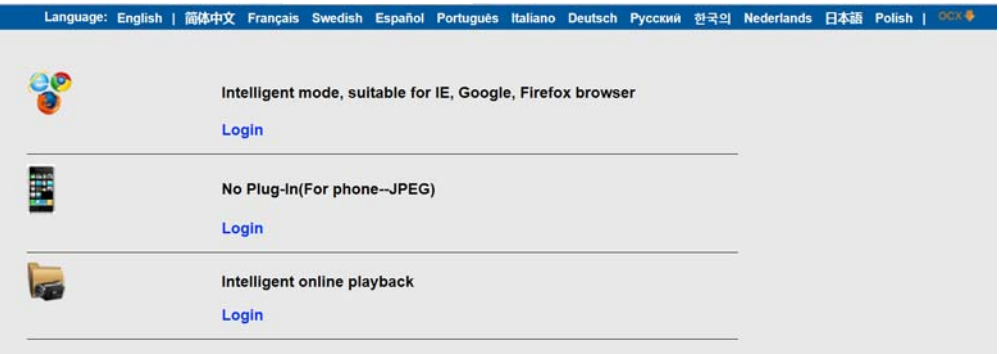

8. At the next screen you will be prompted to install the plugin to your browser. Click "Download Plugin" and follow the prompts for installation.

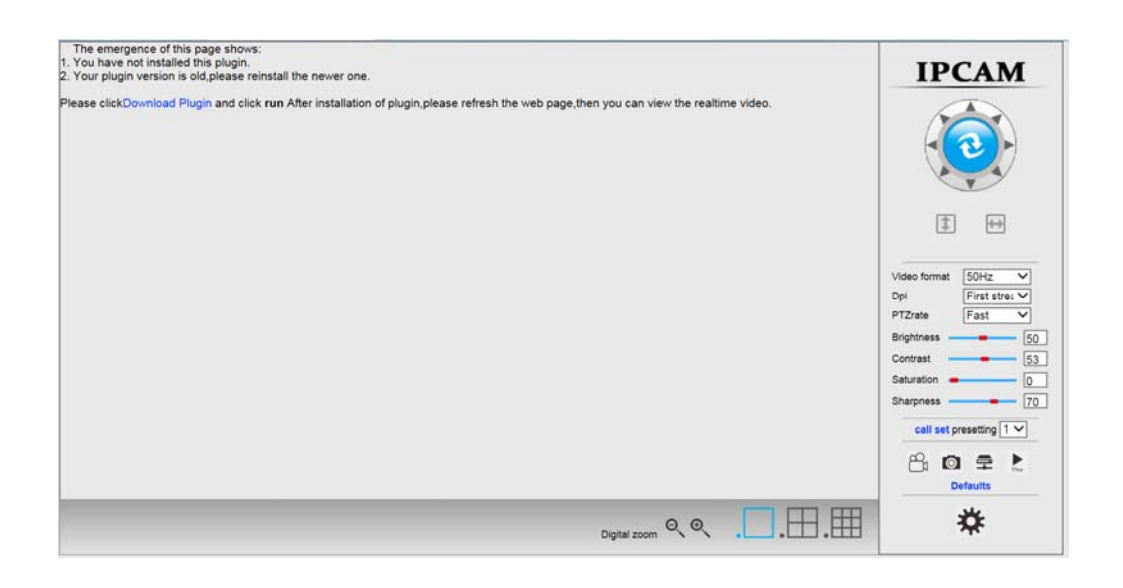

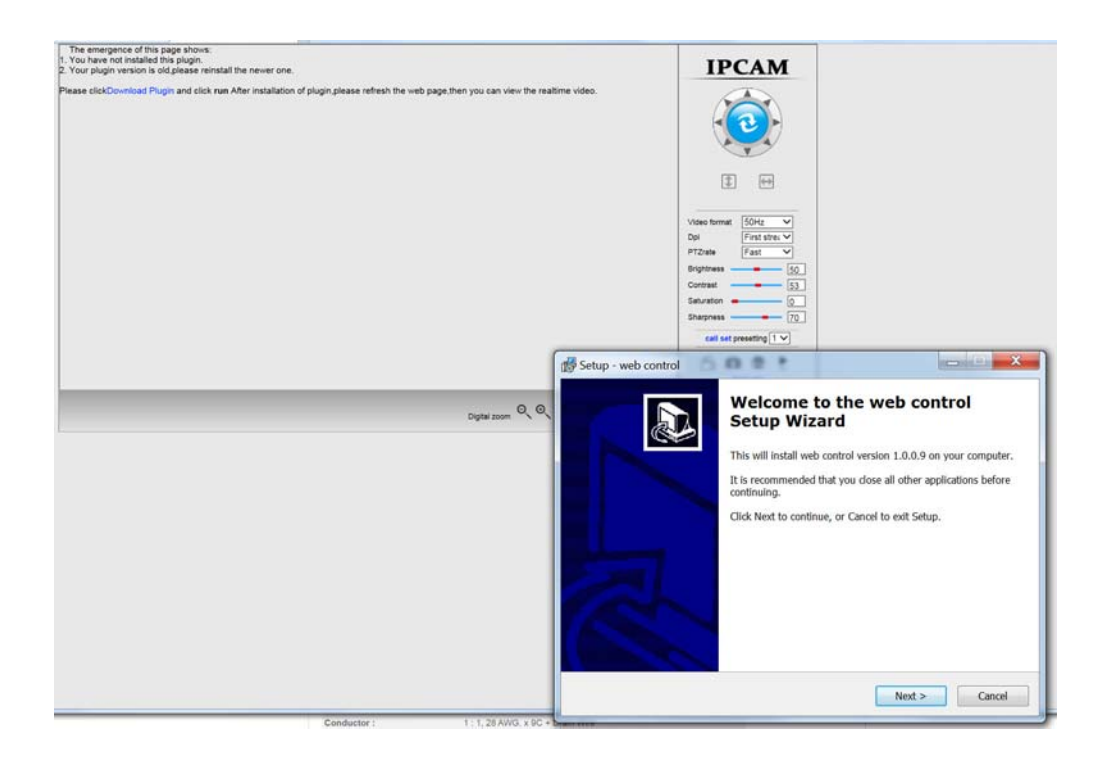

9. Once the plugin is installed, you may need to refresh your connection. Enter the IP address into the URL bar of the browser again.

You now have access to all internal settings of the camera.

### **E-IPCAM-WHNO-V2 and E-IPCAM-WHNPT-V3**

To access the **E-IPCAM-WHNO-V2** or **E-IPCAM-WHNPT-V3** web interface to change its settings: 1. Connect the AC adapter to the camera to power it ON. Wait 30 seconds.

2. Connect an Ethernet cable between the camera and an available port on a router (connected to your network), or directly to a PC.

**Note: By default, this camera obtains an IP address from a DHCP server on the local network. To find the IP address of the camera, consult the DHCP client list on the DHCP server of your wireless router or use the discovery tool found in the e-ipcam-whno-v2.zip available on our [website.](http://www.networktechinc.com/ip-camera.html) However, if there is no DHCP server available, or if you are connecting the camera directly with your PC without another device in-between, the static default IP address of this camera is 192.168.1.88.** 

3. Open a browser (Internet Explorer, Firefox, etc) on that PC and enter the default IP **192.168.1.88.** 

4. The login window will pop up.

5. Enter the default user name "admin" and default password "admin" (all lowercase letters).

6. Click "Login".

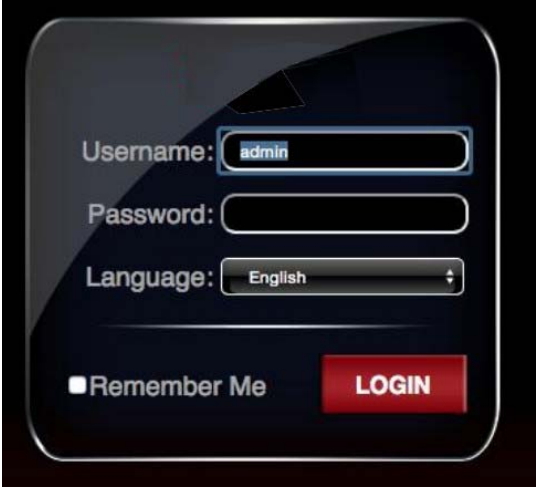

When opening the camera's interface, the browser will prompt you to install a plugin. The plugin is necessary to get the camera's video. Click the install link to download the plugin, and install it manually. If the browser prompts you to allow the plugin to work on the computer, hit "Allow" to ensure the plugin can run successfully.

You now have access to all internal settings of the camera.

If you make changes to the network settings, you will have to reset the IP camera and you will be forced to change the password. Please select a password that is at least 8 characters long, and include a combination of uppercase letters, lowercase letters, and numbers. Be sure to make note of the new password.

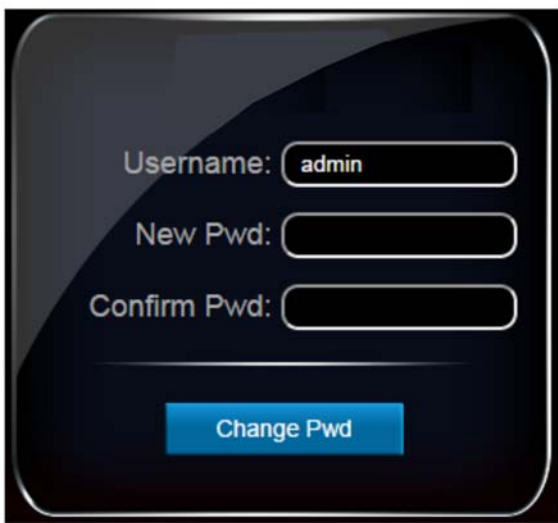